## **Camtasia Quizzing**

An inbuilt tool in Camtasia to gather feed back from the video viewers. You can create and/or export videos with embedded quizzes or surveys and gather results.

- 1. Add a Quiz
- 2. Produce & Share (Blackboard)
- 3. Quiz Results
- 1. Add a quiz
- Tools Panel  $\rightarrow$  Interactivity

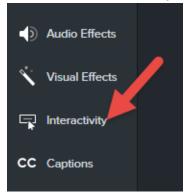

- Add Quiz to the Timeline: You can move quiz anywhere in the Timeline
- Add Quiz to the slected Media: Quiz is going to move with the media

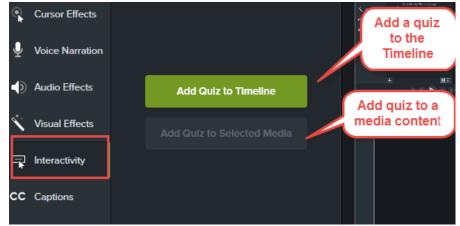

• Quizzing Track: Once the Quizzing is enabled you can click on the Quizzing Track to quickly add more questions.

|            |            | 0.00.04,21 |            |                             |            |
|------------|------------|------------|------------|-----------------------------|------------|
| 0:00:00;00 | 0:00:03:00 | 0:00:06;00 | 0:00:09;00 | 0:00:12:00                  | 0:00:15;00 |
| Quiz 4     | Qui        |            | ÷.         |                             |            |
|            |            |            |            | Click here to a<br>question |            |

• Turn Quizzing Mode off/on

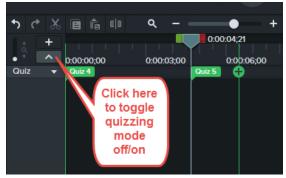

Question Type – Choose from 4 different question options

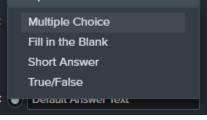

• Create a question

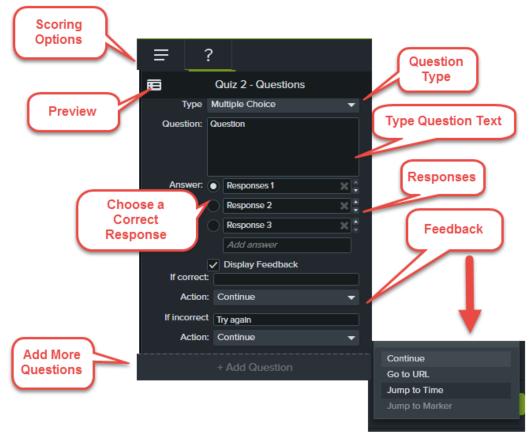

Note: You can not preview the quiz in the project canvas

## 2. Produce and Share

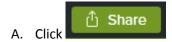

Note: The videos that are created in Camtasia with inbuilt quizzes/surveys can only be viewed in the TechSmith smart player.

How to use a TechSmith Smart Player

- Host video on <a href="http://www.screencast.com/">http://www.screencast.com/</a>
- Host the video on your website and upload the smart player.
- Upload the video to a SCORM complient LMS as a SCORM package. (Blackboard)
- B. Uploading to Blackboard / SCORM Package
- Go to Share→Local File→Custom Production Setting

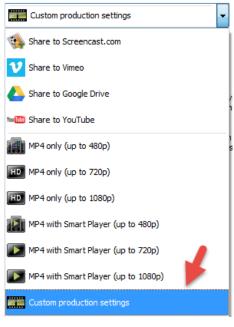

Choose MP4 – Smart Player (HTML5)

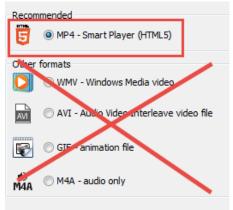

• Go the the third window → Reporting Options

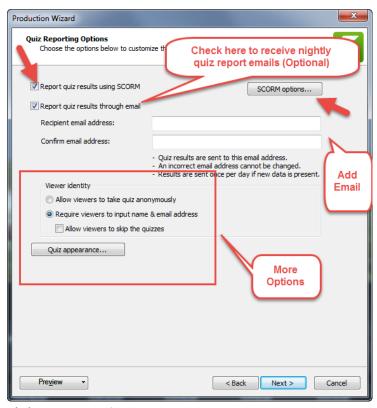

Click SCORM Options

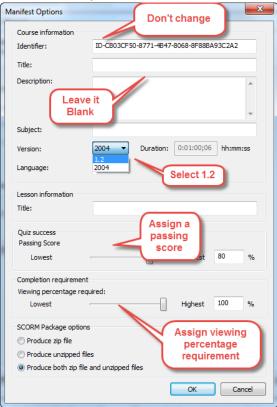

• Final Step – Produce Video

| Production Wizard                                                                                                    |
|----------------------------------------------------------------------------------------------------|
| Produce Video<br>Select the output location and optional upload options. Click Finish to produce your video.                                                                                                    |
| Name                                                                                                    |
| Output file<br>Production name:                                                                                                    |
| Untitled Project2920c2e9.autosave                                                                                                    |
| Folder:                                                                                                    |
| C:\Users\kenwil\Documents\Camtasia Studio 🔹 🖻                                                                                                    |
| ☑ Organize produced files into sub-folders                                                                                                    |
| Post production options                                                                                                    |
| Show production results                                                                                                    |
| ☑ Play video after production (before upload)                                                                                                    |
| Upload by FTP                                                                                                    |
| Upload video by FTP                                                                                                    |
| These files will be created upon production:<br>Folder:<br>C:\Jsers\kenwil\Documents\Camtasia Studio\Untitled Project2920c2e9.autosave\<br>Files:<br>Untitled Project2920c2e9.autosave.zip<br>Untitled Project2920c2e9.autosave.me4<br>Untitled Project2920c2e9.autosave_config.xml<br>scripts\config.xml.js<br>Untitled Project2920c2e9.autosave.First_Frame.png<br>Untitled Project2920c2e9.autosave.js<br>skins\remix\techsmith-smart-player.min.css |
| Preyjew                                                                                                    |

Posting to Blackboard

For your SCORM file to work, please post the video to Blackboard as a SCORM Package

• Build Content → Content Package (SCORM)

| Build Content ∨ | Assessments v Tools v   |
|-----------------|-------------------------|
| Create          | New Page                |
| Item            | Content Folder          |
| File            | Module Page             |
| Audio           | Blank Page              |
| Image           | Mashups                 |
| Video           | Flickr Photo            |
| Web Link        | SlideShare Presentation |
| Learning Module | YouTube Video           |
| Lesson Plan     | Kaltura Media           |
| Syllabus        |                         |
| Course Link     |                         |

## 3. Quiz Results

• You should be able to get Quiz results in your Blackboard Grade Center

Questions?

Kenith Wilson | Educational Technologist, BUMC IT - Educational Media

L310, 72 East Concord Street | Boston University Medical Campus | Boston, Massachusetts 02118 (O) 617.358.0143 : (M) 617.519.8926 : <u>kenwil@bu.edu</u>